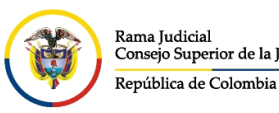

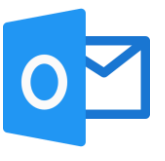

## **INGRESO A OUTLOOK POR AGENTE DE ESCRITORIO**

Para ingresar a Outlook por el agente de escritorio instalado previamente con el paquete

⊞ de Office y tener acceso directo al icono, debe ingresar por la ventana de **Windows**  ubicado en la parte inferior izquierda, buscar el icono de **Outlook** y dar click derecho, lo cual saldrán unas opciones del aplicativo, dar click en **Más** y seleccionar **Anclar a la barra de tareas**

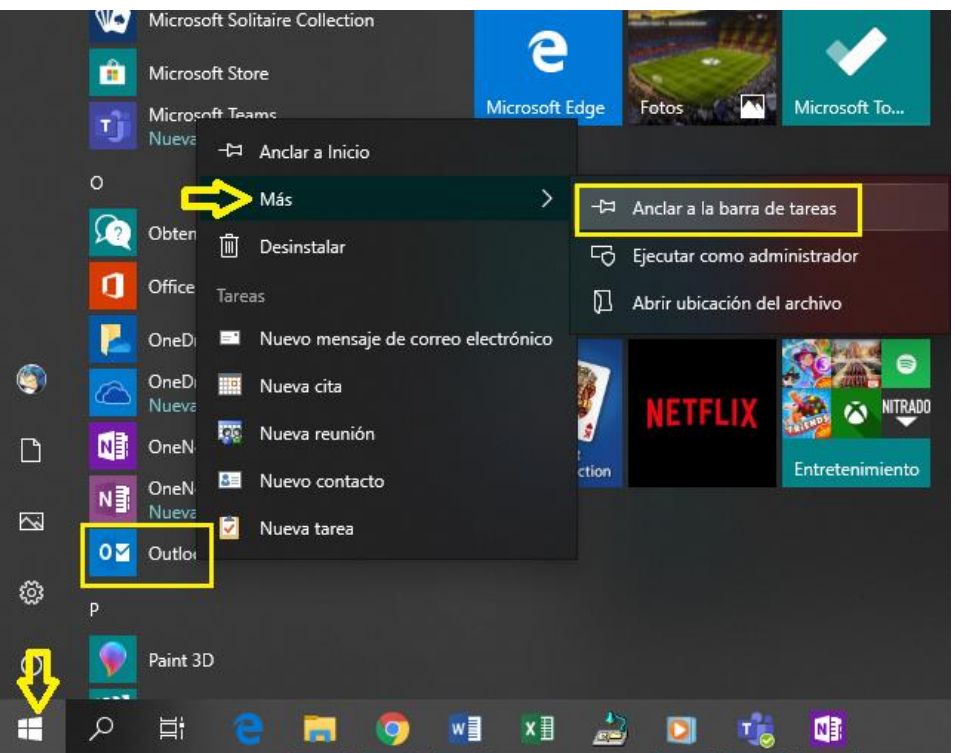

Automáticamente, el icono de Outlook se podrá visualizar en la barra de tareas sin estar en uso en el momento, donde se puede acceder directamente.

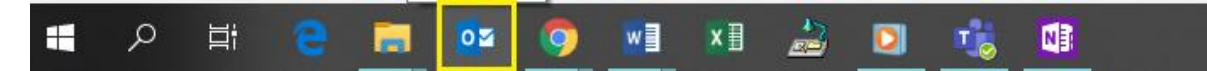

Al dar click en el icono de Outlook por primera vez, aparecerá una ventana emergente de **Nuevo perfil**, se asigna un nombre al perfil y se da **Aceptar**.

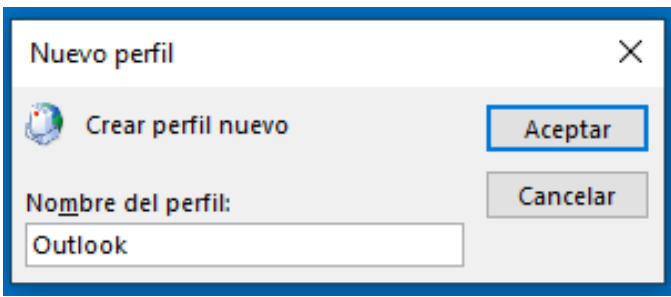

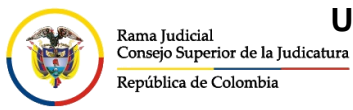

CONSEJO SUPERIOR DE LA JUDICATURA

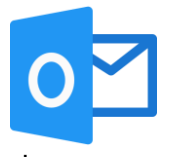

Después saldrá una ventana para configurar la cuenta, se diligencia el formato según el campo requerido y enseguida da click en siguiente.

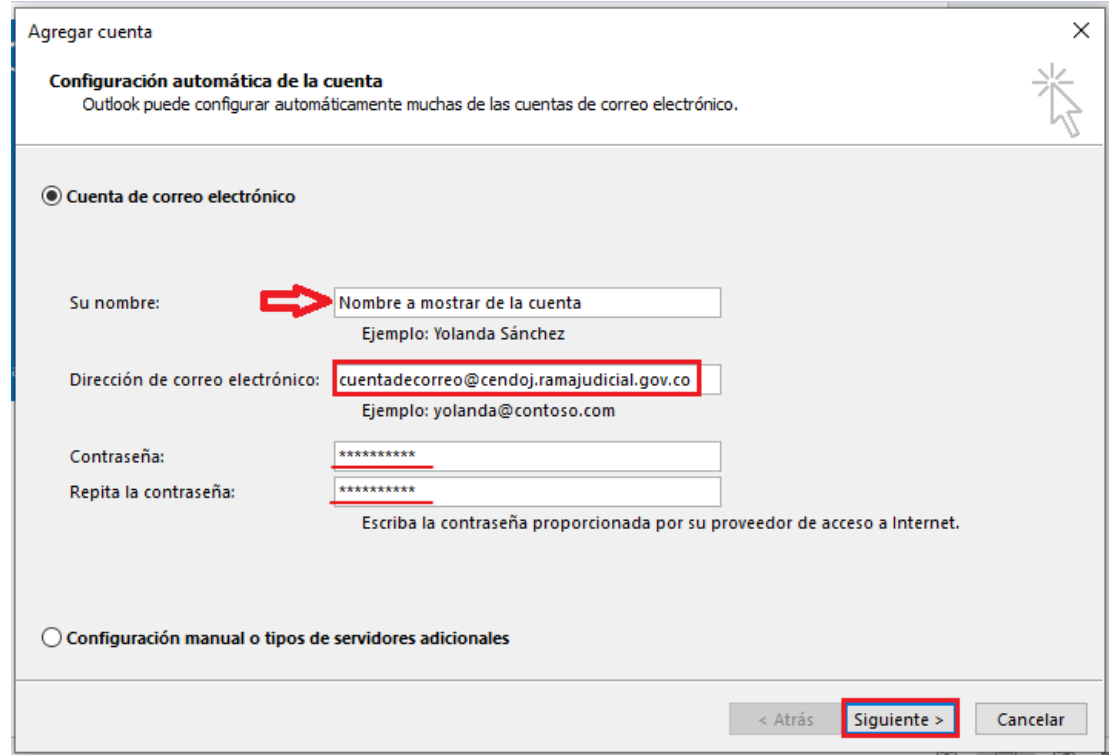

Enseguida se empieza a configurar la cuenta de correo, cuando termine la configuración, dar click en el botón de **Finalizar**.

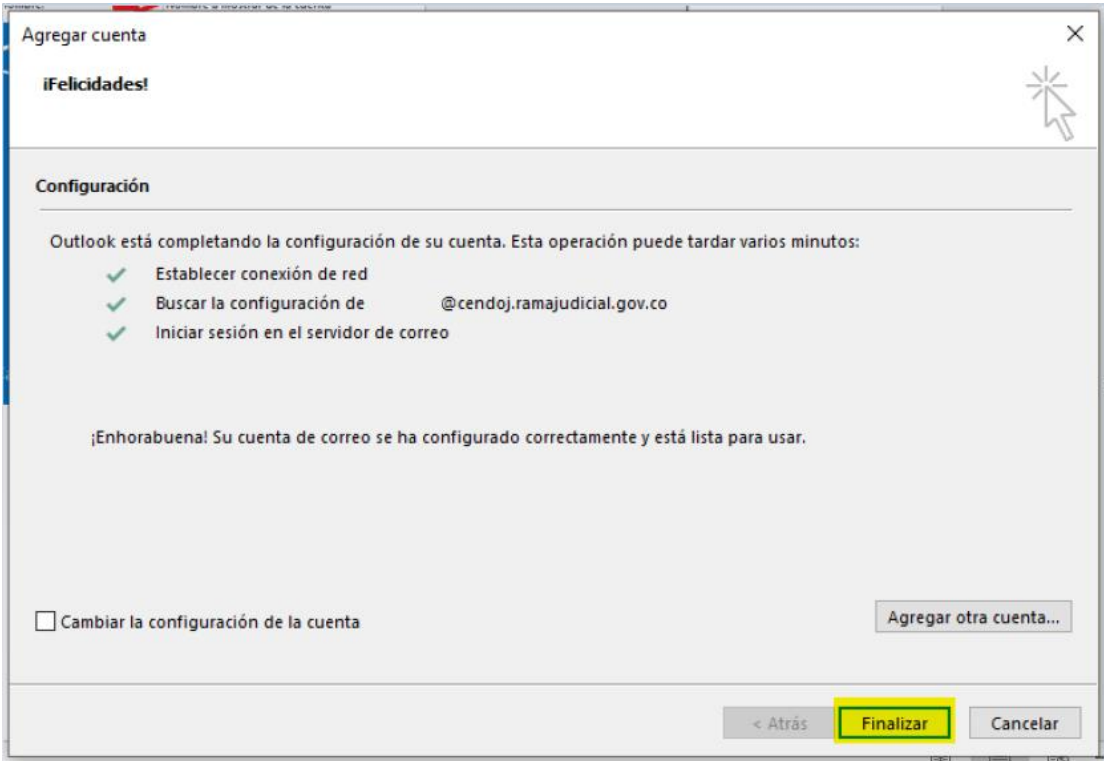

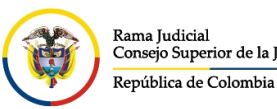

CONSEJO SUPERIOR DE LA JUDICATURA

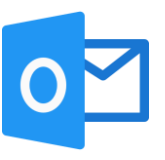

Se espera un momento mientras se termine de configurar el correo.

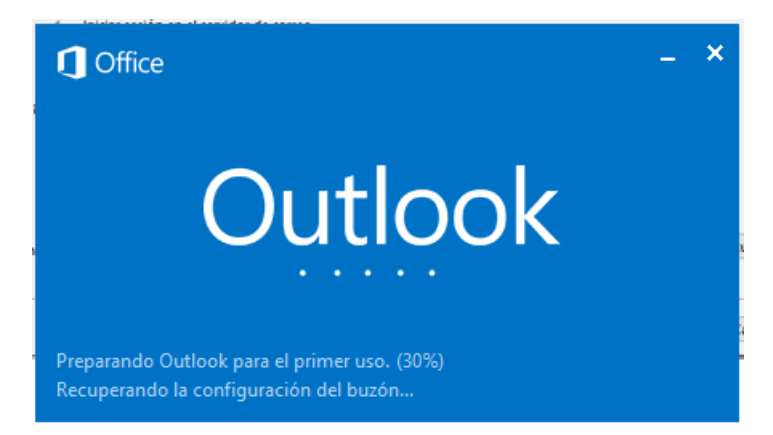

Finalmente se abre el correo electrónico institucional por el agente de escritorio, en la parte superior se puede observar la cuenta de correo, al costado Izquierdo las bandejas del correo y en la parte inferior el estado de conexión del agente de escritorio.

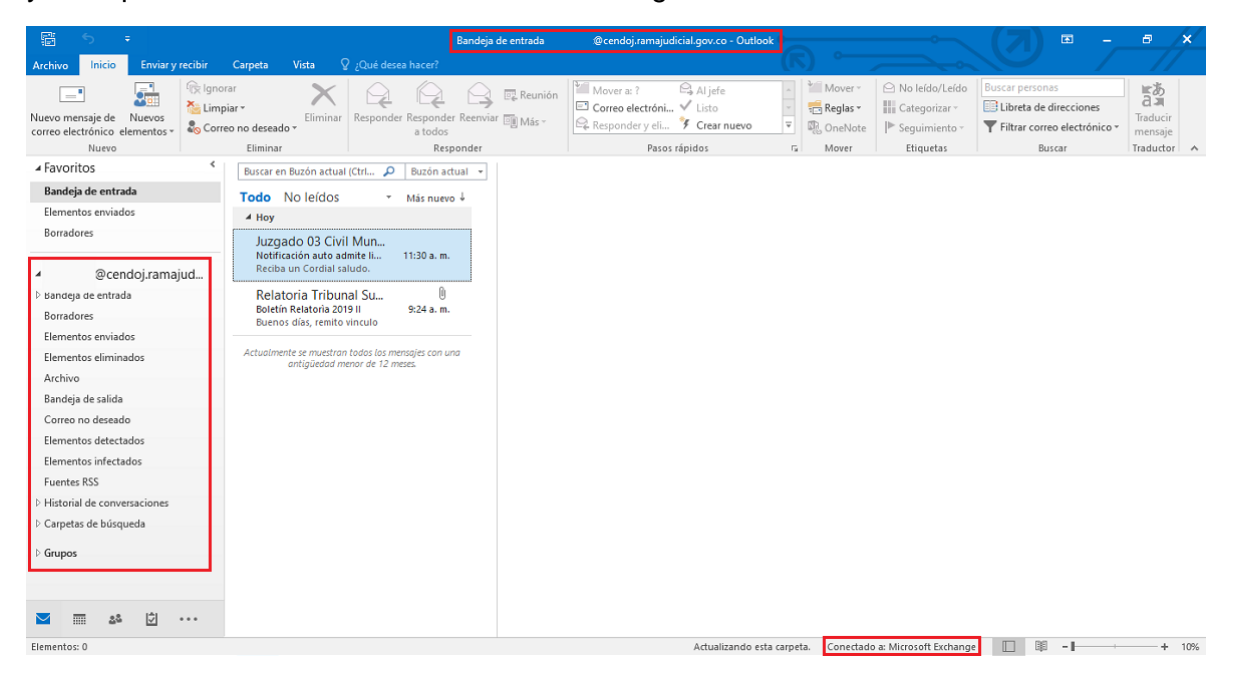